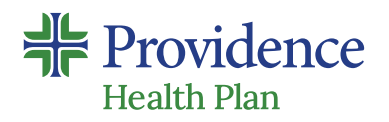

# **myProvidence.com**

## **Registration instructions for your secure member portal**

### **Tips to ease registration:**

- **+** Your 11-digit Member ID (this includes a 2-digit suffix to indicate subscriber and other members on the plan) and 6-digit Group ID can be found on your Providence Health Plan ID card
- **+** Zip code must be consistent with the current zip code on file with Providence
- **+** To help ensure the activation link is received, use a personal email rather than a work email
- **+** Email address entered must be unique to the user. If a family email address is being used for more than one myProvidence account – see example below:
	- **∙** Include a plus sign with numbers to allow for multiple instances of the email address: firstnamelastname@gmail.com firstnamelastname+1@gmail.com

#### **Create a myProvidence account: 01**

- **+** Visit **[myProvidence.com](http://www.myprovidence.com)** from your tablet, smartphone or computer
- **+** Click or tap **Create account**
- **+ Enter required fields:**
	- **∙** Member ID and Group ID
	- **∙** Date of birth
	- **∙** Zip code
	- **∙** Then choose the email address and password you will use to log in
	- **∙** Review and agree to 'user agreement', then select next
- **+ Account activation:** Check your email inbox for an activation link, and log in to myProvidence. This may go to your junk folder.

# **CC** Log in: **two-step verification required,** each time you sign in

- **+** You will be asked to enter a phone number to receive a 6-digit code
- **+** The 6-digit code can be sent via text or voice call
- **+** If you enter a landline, the 6-digit code will only be successfully relayed via voice call

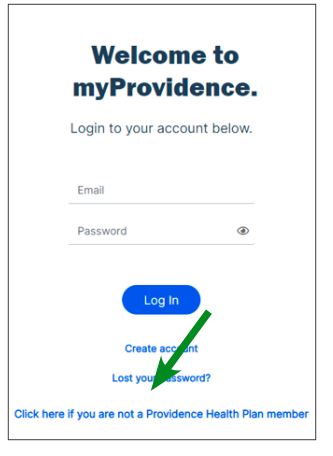

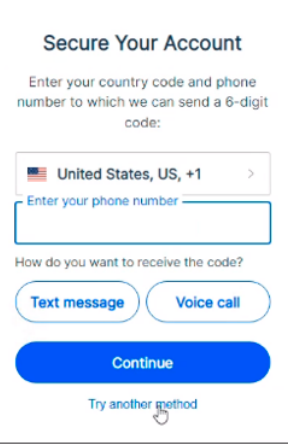

### **Need help with registration or login?**

Call the myProvidence help desk at **877-569-7768**, open Monday through Friday 8 a.m. to 5 p.m. Pacific Time.